PUBLIC

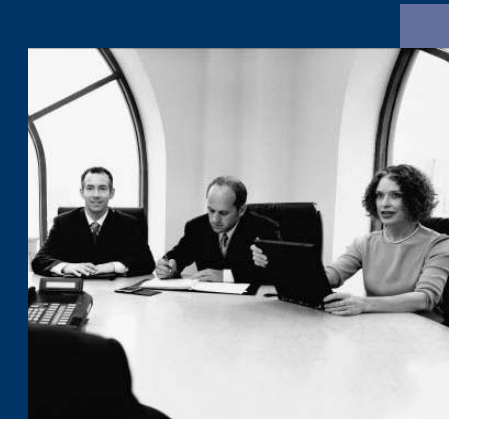

How to Use Custom Help Mapping

## Solutions from SAP

# SAP Business One 2007 A

November 2008 English

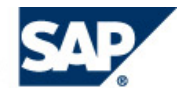

#### **Contents**

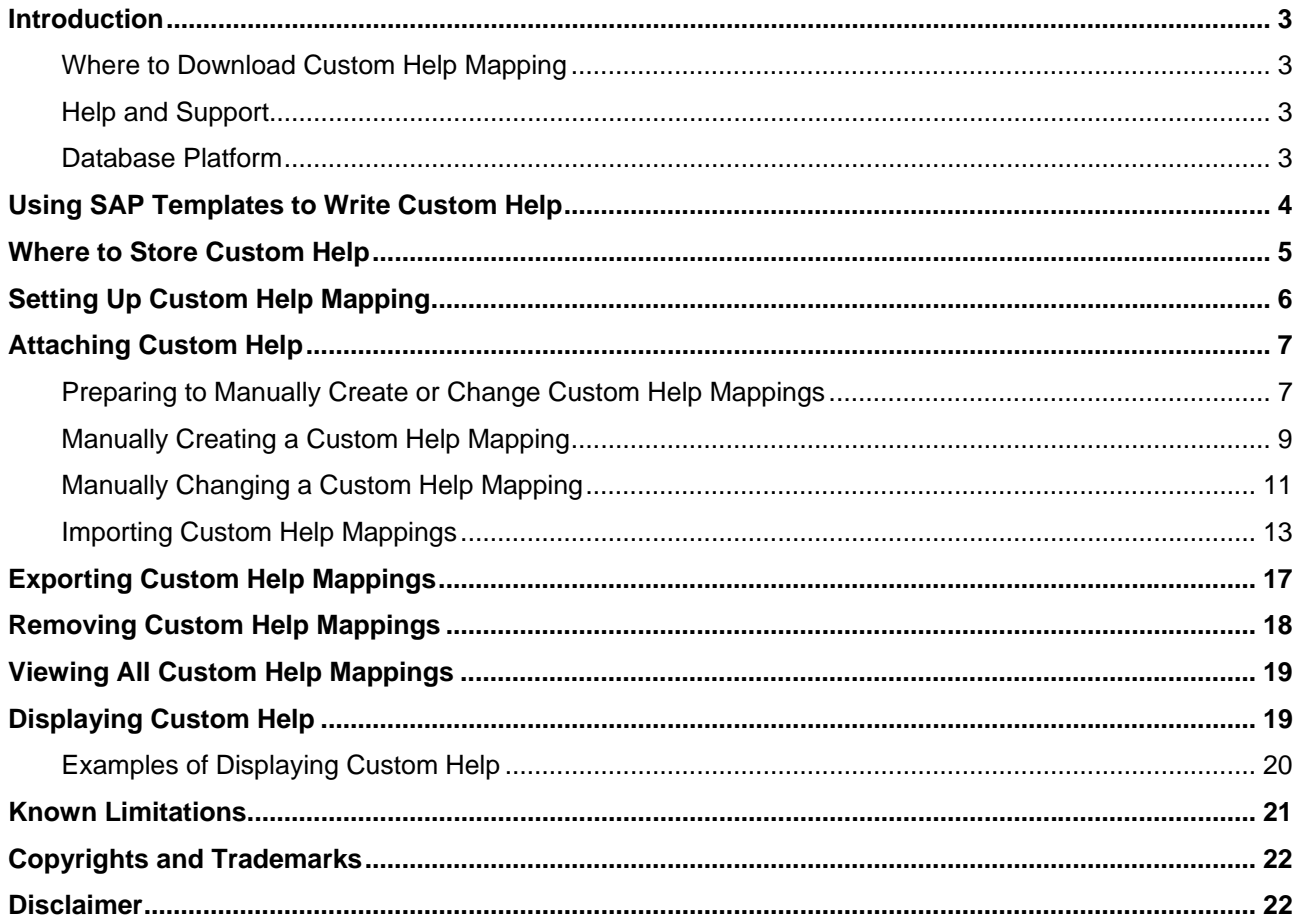

## <span id="page-2-0"></span>**Introduction**

Custom Help Mapping is an add-on to SAP Business One 2007 A that allows you to attach context-sensitive help to the SAP Business One application. Users can then access the custom help in exactly the same way that they access the context-sensitive help delivered by SAP with SAP Business One 2007 A.

You can attach custom help in any format supported by your operating system, such as . pdf, . chm, . ppt, and .htm. For example, you can attach Web pages or e-learning as well as traditional documentation.

Unicode is supported, so you can attach custom help in any language. Note, however, that the interface language of the Custom Help Mapping add-on is English only.

You can attach custom help to the following:

- Windows, tabs, fields, radio buttons, checkboxes, and pushbuttons in SAP Business One
- Windows, tabs, fields, radio buttons, checkboxes, and pushbuttons in any add-on that runs within SAP Business One
- User-defined fields (UDFs)

### **NOTE**

In this document, fields, radio buttons, checkboxes, pushbuttons, and user-defined fields are referred to collectively as fields.

It is not possible for you to change or delete SAP documentation using this add-on.

#### **Reasons to Attach Custom Help**

Here are some of the reasons why you might attach your own custom help:

- To provide users with industry-specific and/or business-specific information about windows, tabs, and fields
- To attach context-sensitive documentation about an add-on that is used with SAP Business One
- To explain a user-defined field that is unique to your business
- To document SAP fields that you have renamed

### **Where to Download Custom Help Mapping**

Custom Help Mapping is delivered to SAP Business One customers and partners free of charge through SAP Community Network at http://www.sdn.sap.com. The source code is provided.

### **Help and Support**

Custom Help Mapping comes with its own contextual help and how-to guide, both of which you can access from the software itself.

Custom Help Mapping is delivered within the SAP Community Network license structure and therefore no support is provided. If you have questions or feedback about using the add-on, you can enter them in the SAP Business One SDK Forum in SAP Community Network.

### **Database Platform**

Custom Help Mapping runs in SAP Business One installations with Microsoft SQL Server databases.

### <span id="page-3-0"></span>**Using SAP Templates to Write Custom Help**

You can write and attach custom help that was written in any format supported by your operating system, such as .pdf, .chm, .ppt, and .htm including Web pages.

SAP channel partners may use the Microsoft Word and XML templates provided in the industry solution builder of SAP Channel Partner Portal for SAP Business One. The templates were designed originally for use by software solution partners who develop industry solutions for SAP Business One, but they are generic enough to be used in any solution package.

- 1. Go to http://service.sap.com/smb/sbo/isbuilder.
- 2. Click *Package*.

The templates are available under *Documentation & Training*.

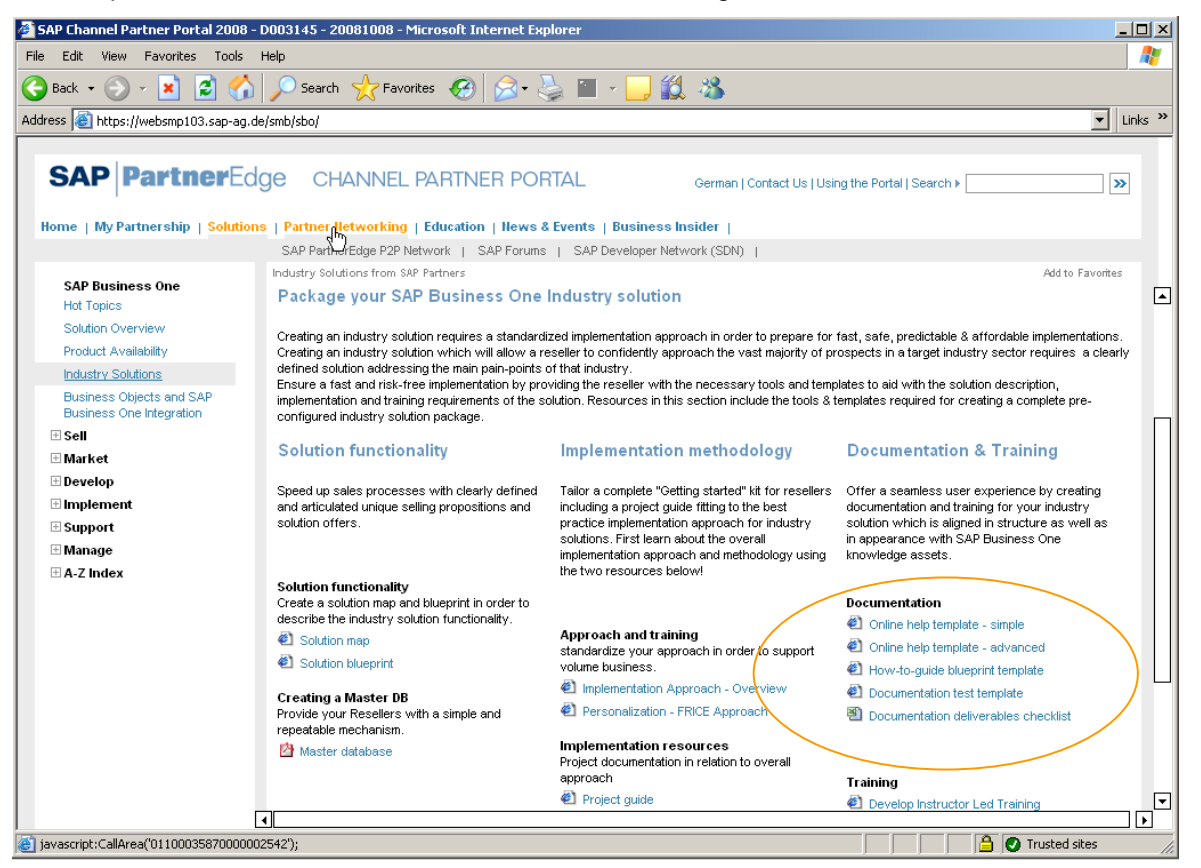

The templates have their own documentation, which is also available at these links.

## <span id="page-4-1"></span><span id="page-4-0"></span>**Where to Store Custom Help**

Before you map custom help to the SAP Business One application, you need to deploy the help to the location from which the user will access it. You have the following options:

- A Web server
- A file server
- In the SAP Business One directory under *Help* in the XX folder

The advantage of storing help in this location is that you only have to specify the relative path, and not the full path, in the custom help mappings.

The XX folder may contain subfolders, each with custom help for a partner namespace or a specific add-on.

You can store custom help files in the XX folder on the client or the server. To access help at this location, the end user needs to have the correct setting on the *General* Tab of the *Help Settings* window:

{ *Local Installation* (client)

{ *Shared Folder* (server)

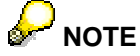

If you change this setting, you must choose the *OK* button to activate the change for Custom Help Mapping.

#### Λ **CAUTION**

.

If you intend to store . chm files on a shared server, check that your users can access them there. There are known limitations on accessing . chm files on a server. For more information, go to http://support.microsoft.co[m.](http://support.microsoft.com/) 

## <span id="page-5-0"></span>**Setting Up Custom Help Mapping**

Custom Help Mapping is packaged as a standard add-on, which must be installed and registered. Only superusers can perform this task:

1. Register and install the add-on as you would register and install any other add-on.

### **CAUTION**

Do not try to change the default folder in which the add-on is installed: Program Files\SAP\SAP Business One>\AddOns.

2. Answer the following system message with *Yes*.

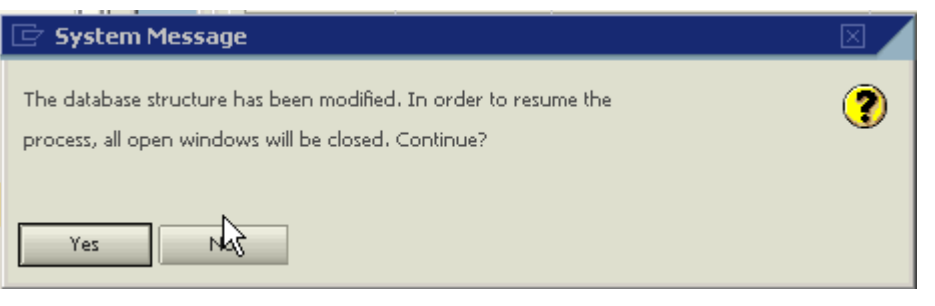

3. In the *Add-On Administration* window, move Custom Help Mapping to the top of the list of companyassigned add-ons.

This ensures that all system events triggered in conjunction with  $F1$  help or Shift + F1 help are processed in the correct order.

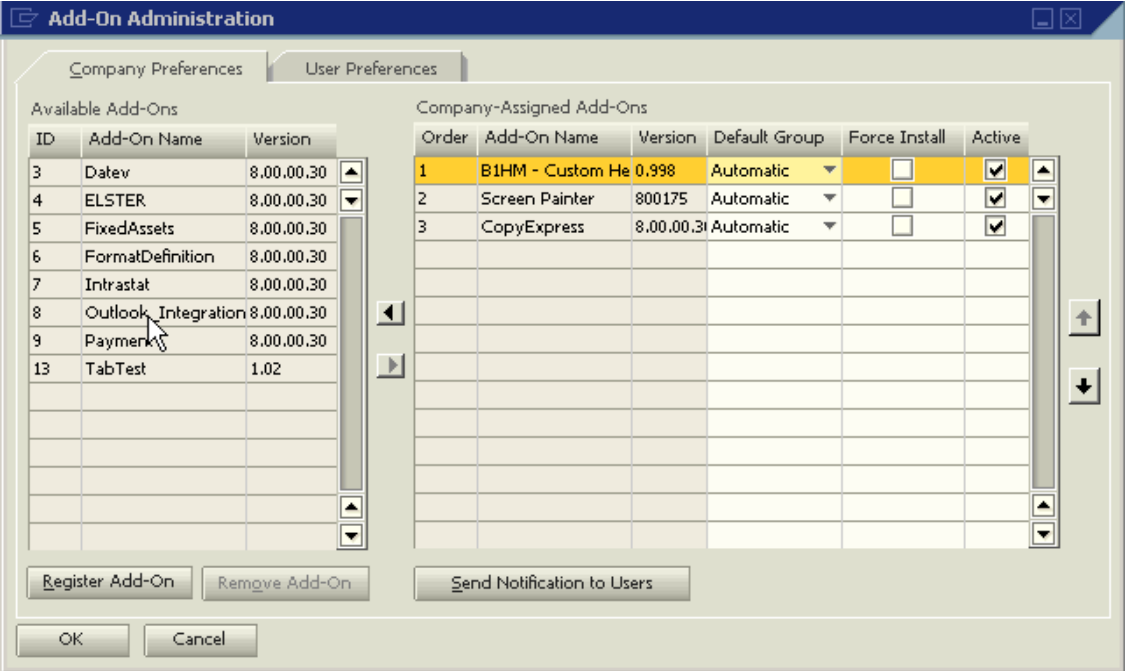

4. Start Custom Help Mapping in the *Add-On Manager* window.

## <span id="page-6-0"></span>**Attaching Custom Help**

To attach custom help to SAP Business One, you map the help to the window, tab, or field to which it refers. There are two ways to attach custom help:

- You can create or change a mapping manually. Do this when you are testing or familiarizing yourself with the add-on.
- You can import or update custom help mappings from a . csv file.

Do this to install or update custom help for an add-on or customized solution at a customer site.

If you want to use the custom help in several companies, you must attach the help separately to each company.

Only superusers can attach custom help.

### <span id="page-6-1"></span>**Preparing to Manually Create or Change Custom Help Mappings**

To enable the superuser options that let you map custom help interactively, proceed as follows:

- a. Choose *Help* → *Documentation* → *Help Settings*.
- b. Select the *Custom Help Mapping* tab.

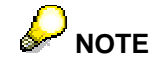

Only superusers can access this tab.

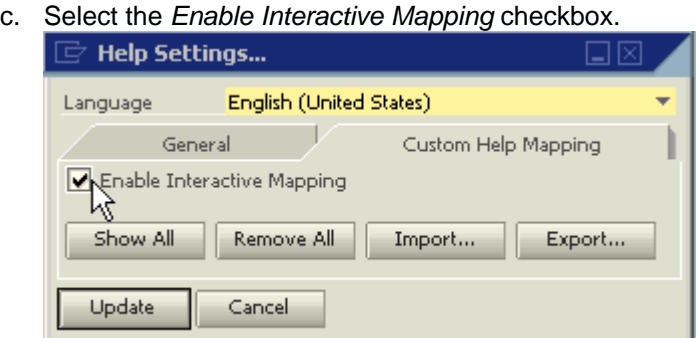

d. Choose the *Update* button.

The following menu entries are added to the context menu of windows, tabs, and fields:

- *Attach Help...*
- *Remove Attached Help*

Only a superuser can see these menu entries, as in the following example:

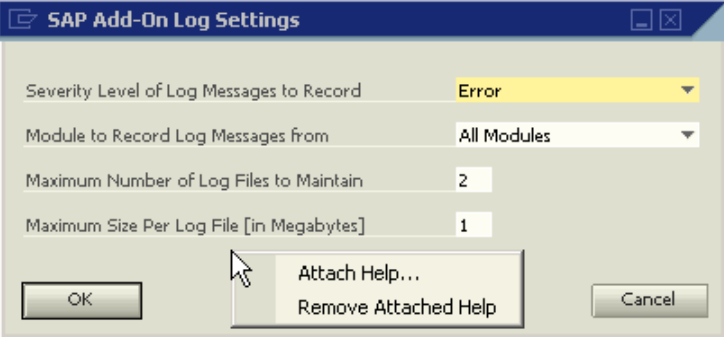

e. To close the *Help Settings* window, choose the *OK* button.

### <span id="page-8-0"></span>**Manually Creating a Custom Help Mapping**

#### **Prerequisite**

- You have placed the custom help at the location from which the user will access it. For more information, see [Where to Store Custom Help](#page-4-1) (page [5\).](#page-4-1)
- You have enabled the superuser options that let you map custom help interactively. For more information, see [Preparing to Manually Create or Change Custom Help Mappings](#page-6-1) (page [7\).](#page-6-1)

#### **Procedure**

1. Right-click the window, tab, or field to which you want to attach the custom help, and choose *Attach Help...* .

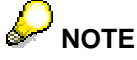

If you cannot see the *Attach Help...* menu entry, the *Interactive Help Mapping* window is already open for another object. Close it first and then repeat this step.

The *Interactive Help Mapping* window appears.

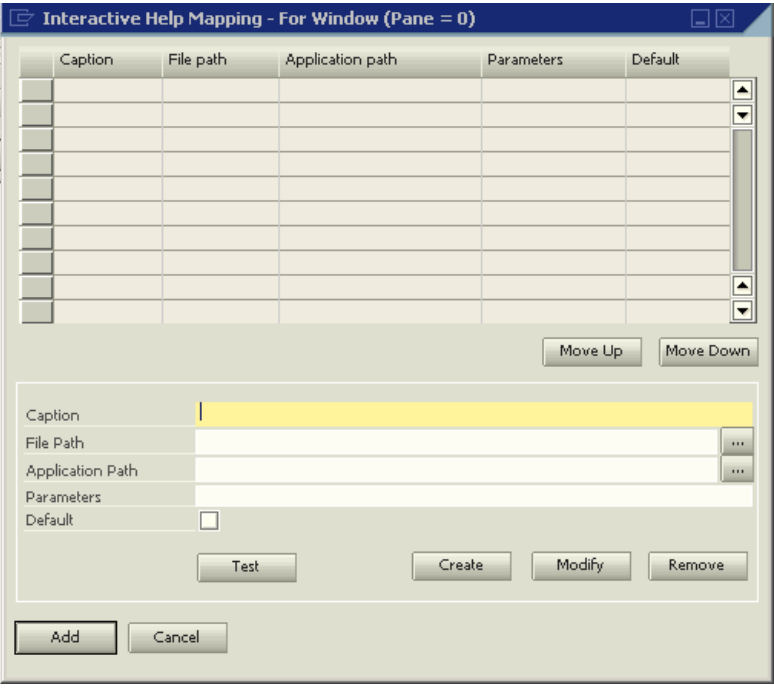

The title bar of this window shows the pane number of the tab or the item number of the field. This is also the information you see at the bottom of the SAP Business One desktop if you choose *View* → *System Information* from the menu bar and move your cursor over the window. If the window has no tabs or if it has a general area that is always visible in addition to tabs, the pane number of the window or general area is 0.

The item numbers of field labels are different from those of fields.

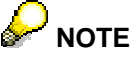

The SAP documentation does not appear in the *Interactive Help Mapping* window.

- 2. Specify the mapping properties:
	- a. In the *Caption* field, specify the name of the menu entry for the custom help. This field is mandatory.

This is the menu entry that the user sees in the context menu of the window, tab, or field: For windows or tabs, the name appears under the *Context Help* menu entry; for fields, the name appears under the *What's This?* menu entry.

b. In the *File Path* field, specify the path or URL to the help. This field is mandatory.

If the file is stored in the SAP Business One directory under *Help* in the XX folder, enter the relative path. For more information, see [Where to Store Custom Help](#page-4-1) (page [5\).](#page-4-1) 

c. If you want to attach a topic from a .chm file, make entries in the fields *Application Path* and *Parameters*, as follows:

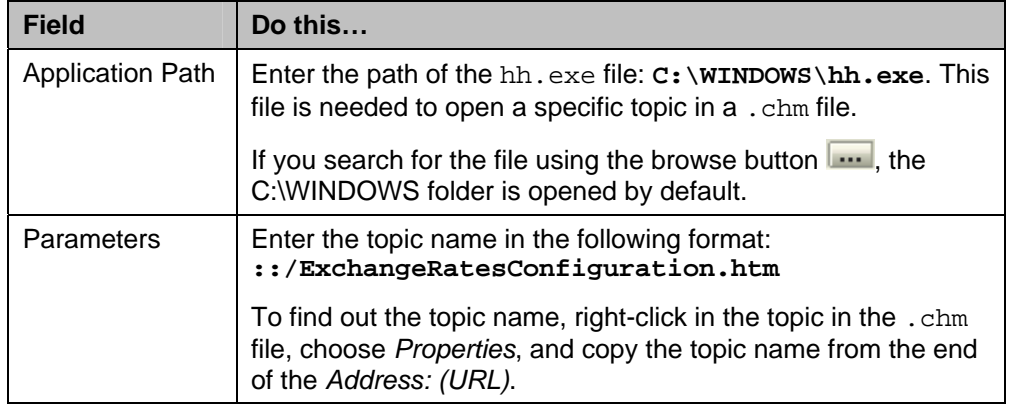

#### Here is an example:

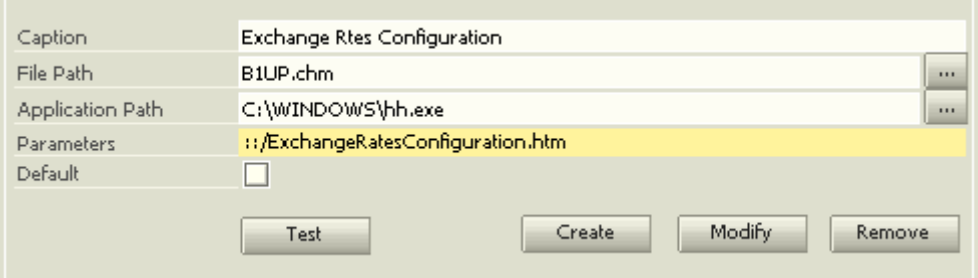

d. For system forms, if you want the custom help to open instead of the SAP documentation when the user chooses F1 (windows and tabs) or Shift + F1 (fields), select the *Default* checkbox. If you want the SAP documentation to open when the user chooses F1 (windows and tabs) or Shift + F1 (fields), leave the *Default* checkbox deselected. This applies only when you are attaching custom help to system forms, which have existing SAP documentation.

If you are attaching help to a nonsystem form, then set an appropriate help file as the default. If none of the help mappings are set as default.  $F1$  and  $Shift + F1$  do not work and the user must open the help by using the *Context Help* menu or *What's This* menu.

You can set only one entry as the default for a given window, tab, or field.

3. To check that the document opens at this location, choose *Test*.

- <span id="page-10-0"></span>4. To save the mapping:
	- a. Insert the entry in the mapping table by choosing the *Create* button.
	- b. If a default mapping already exists for this object, confirm that you want to change the default by choosing *Yes* in the system message.
	- c. To save your new entry, choose the *Add* button. If this is not the first mapping for this object, choose the *Update* button.
- 5. To close the *Interactive Help Mapping* window, choose the *OK* button.

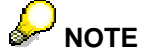

When closing the *Interactive Help Mapping* window, choose either the *OK* or the *Cancel* button.

Do not use the  $\boxtimes$  Close button on the top right or  $\boxed{\text{c}}$  and the  $\frac{\text{x}}{\text{a}}$  dose cultra menu entry on the top left. If you leave the window without having entered any changes but respond to the system message about saving changes with *Yes*, an entry with blank values is created.

### **Manually Changing a Custom Help Mapping**

#### **Prerequisites**

• If necessary, you have placed new or updated custom help at the location from which the user will access it.

For more information, see [Where to Store Custom Help](#page-4-1)(page [5\)](#page-4-1).

• You have enabled the superuser options that let you map custom help interactively. For more information, see [Preparing to Manually Create or Change Custom Help Mappings](#page-6-1) (page [7\).](#page-6-1) 

#### **Procedure**

- 1. Right-click the window, tab, or field whose custom help mapping entry or entries you want to change. The *Interactive Help Mapping* window appears.
- 2. To change the properties of an entry:
	- a. Select it in the table.
	- b. In the lower part of the window make the necessary changes.
	- c. Save the change(s) by choosing the *Modify* button and then the *Update* button.
- 3. To change the sequence of the custom help in the user's context menu:
	- a. Select the entry in the table.
	- b. Use the *Move Up* and *Move Down* buttons.

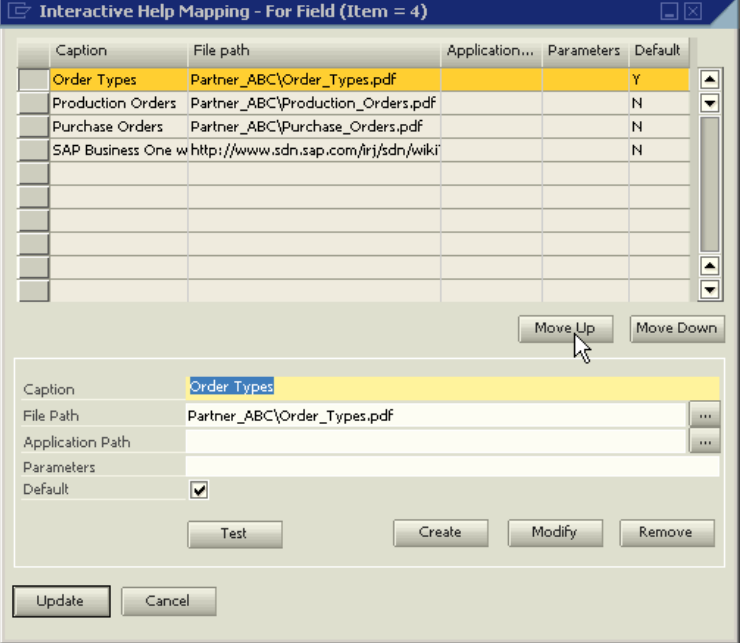

c. Save the change(s) by choosing the *Modify* button and then the *Update* button.

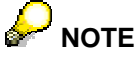

You must save an entry before you can move it.

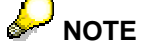

If you have set a default for an object that already has a default, you must first confirm that you want to change the default by choosing the *Yes* button.

### <span id="page-12-1"></span><span id="page-12-0"></span>**Importing Custom Help Mappings**

The import of custom help mapping is based on a . csv file that defines the mapping of custom help to user interface elements.

A mapping file is made up of the following lines:

- Header (first) line: This line defines the fields (that is, the database table columns) included in the import. The column names are delimited by semicolon.
- Data lines: Each line after the header line specifies a single help file and the window, tab, or field to which it should be attached. The values, delimited by semicolon, correspond to the column names defined in the header line.
- Comment lines (optional): Comment lines start with **//** (two forward slashes) and can be used to document and/or group the data lines.

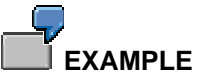

See the import file provided with Custom Help Mapping.

• Delete lines (optional): **#DEL#<partner key>** or **#DEL#<start of partner key>\*** indicate which mappings are to be deleted.

#### **Prerequisite**

• You have placed the custom help at the location from which the user will access it.

For more information, see [Where to Store Custom Help](#page-4-1) (page 5).

#### **Procedure**

- 1. Prepare the mapping file:
	- a. Use a viewer that is capable of displaying the character set that you want to import.
	- b. Make the first line the header line, with the field names as shown in the table below. It is important that you include all of the field names, even if you do not use some of the fields, and that the order is the same as below. Use semicolons as the delimiter.

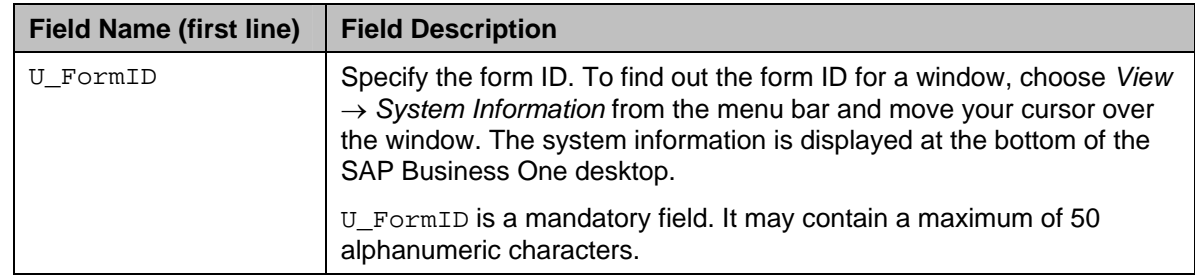

c. Define the field values as follows, using semicolons as the delimiter:

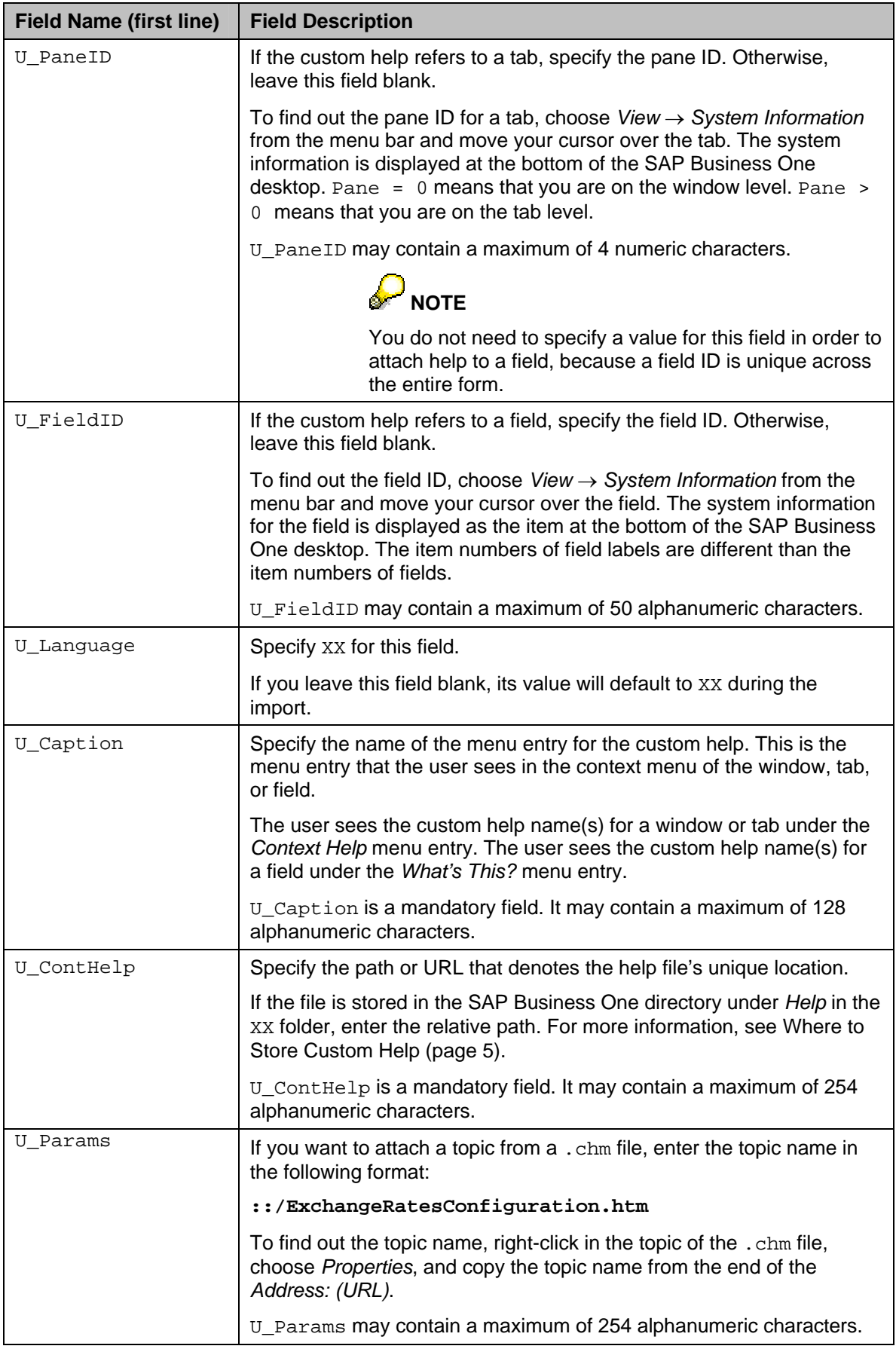

<span id="page-14-0"></span>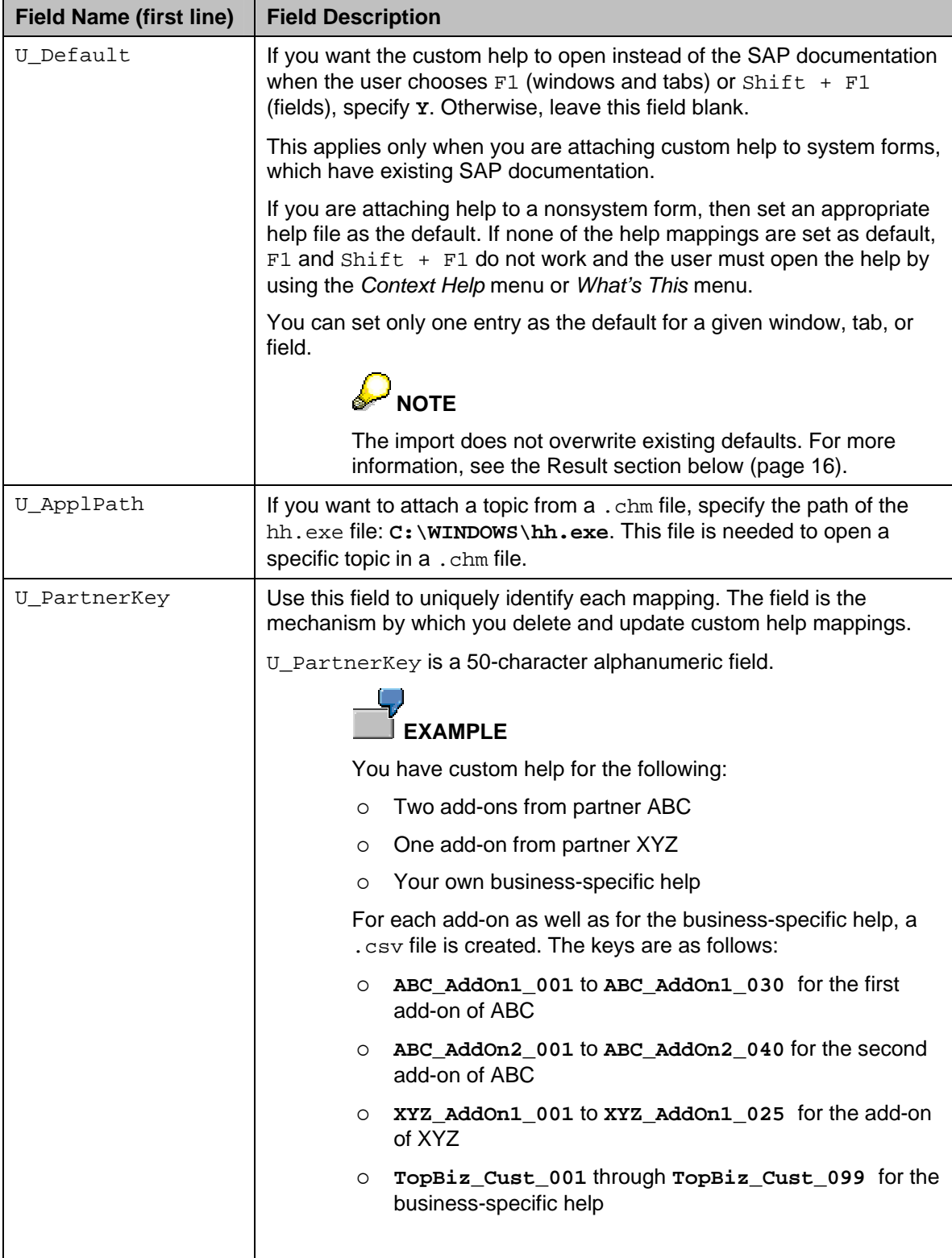

- <span id="page-15-1"></span>d. If you want to update existing mappings, you do so by deleting the obsolete mappings and then importing the up-to-date mappings, as follows:
	- i. In one or more of the data lines, specify which mappings to delete by specifying the U\_PartnerKey of one or more mappings. You specify the key in one of two ways:

**#DEL#<partner key>** This deletes all mappings with this key. Example: #DEL#PTR\_ADD1\_012

**#DEL#<start of partner key>\*** This deletes all mapping(s) with a key that begins with the specified string. Example: #DEL#PTR\_ADD1\*

Therefore, you can delete either a single mapping or all mappings for a specific add-on or all mappings for a specific partner.

- ii. In subsequent rows of the same  $. c s v$  file, specify the mappings you want to import, as described in step c above.
- e. Precede any comment lines with two forward slashes //.

These lines are ignored during the import.

- 2. In the menu bar, choose  $Help \rightarrow Doc$  *umentation*  $\rightarrow$  *Help Settings.*
- 3. Select the *Custom Help Mapping* tab and choose *Import*.
- 4. Browse to the .csv file you want to import, select it, and click *Open*.
- 5. Confirm the first system message by choosing the *Continue* button.
- 6. Wait for the second system message to appear, in which you can read how many mappings were imported as well as the location of the import log.

#### <span id="page-15-0"></span>**Result**

Note the following with regard to the results of the import:

- The results of the import are recorded in an import log with a date and time stamp.
- All entries are imported in the order listed in the import file.
- If entries already exist in SAP Business One, the imported entries are appended to the bottom of the existing list of entries. Any existing entries are not overwritten, even if they are duplicates.
- Existing defaults are not overwritten. If a default already exists in the application, the default in the .csv file is ignored and a warning is issued in the import log.
- A warning is issued in the import log if a value in one of the alphanumeric fields exceeds the defined character length, for example, if U\_PartnerKey exceeds the 50-character field length.
- The import skips blank lines with whitespaces or tabs, as long as they are not the first line.
- Invalid lines are recorded in the import log. A line is invalid if any of the following applies:
	- $\circ$  A mandatory field value is missing.
	- $\circ$  A delimiter is missing.
	- The header line contains too few or incorrect field names.
- The import does **not** check whether the help actually exists at the specified locations; that is, whether the values in U\_Caption and U\_ContHelp are correct.
- The import does **not** check whether the windows, tabs, and fields actually exist; that is, whether the values in U\_FormID, U\_PaneID, and U\_FieldID are correct.
- <span id="page-16-0"></span>• The import does not change, overwrite, or in any way affect the existing SAP documentation.
- You can see an overview of all custom help that is attached to the company, including the mappings you have just imported. For more information, see [Viewing All Custom Help Mappings](#page-18-1) (page [19](#page-18-1)).

### **Exporting Custom Help Mappings**

You export custom help mappings from SAP Business One for the following reasons:

- To make a back-up before updating the existing mappings
- To create a master file from which to feed multiple installations For example, software solution partners may wish to keep a master file for each of their add-ons.
- To create an example file to see how the file is formatted

#### **Procedure**

- 1. In the menu bar, choose *Help* → *Documentation* → *Help Settings*.
- 2. Select the *Custom Help Mapping* tab and choose *Export*.
- 3. Specify the location and file name, leave the extension as .csv, and click *Open*.
- 4. Confirm the first message by choosing the *Continue* button.
- 5. Wait until a second message appears, which informs you how many mappings were exported and where the export log has been stored.

#### **Result**

For a description of the file format of the exported file, see the table in [Importing Custom Help](#page-12-1)  [Mappings](#page-12-1)(page [13\).](#page-12-1) 

## <span id="page-17-0"></span>**Removing Custom Help Mappings**

You remove custom help mappings from SAP Business One in order to update them or to correct inconsistencies or duplications. An import does not overwrite previous mappings.

### **NOTE**

Removal deletes the custom help mapping(s) from the database. Removal does not delete the custom help files themselves.

There are several ways to remove custom help mappings:

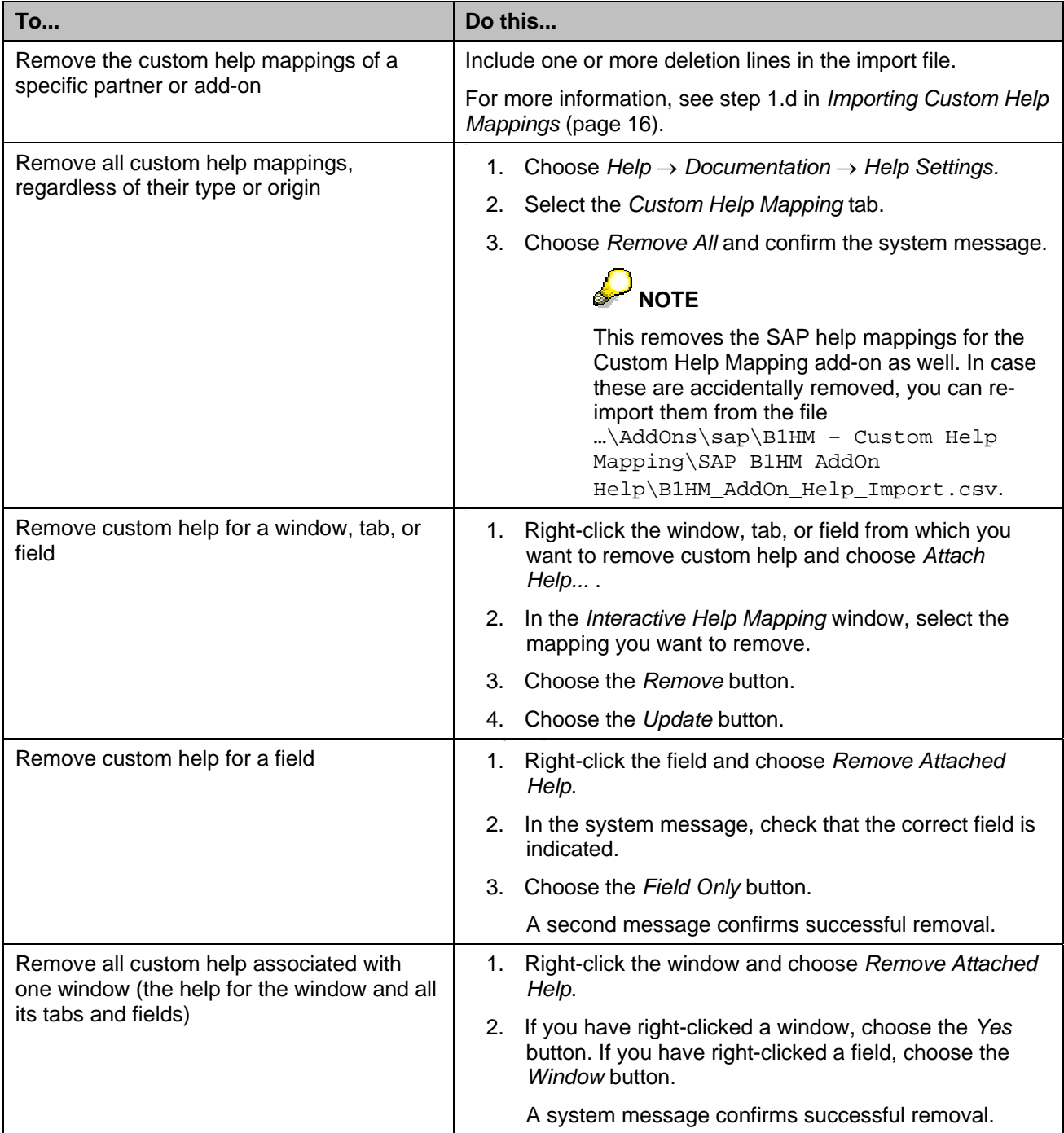

### <span id="page-18-1"></span><span id="page-18-0"></span>**Viewing All Custom Help Mappings**

To see what custom help is mapped to your company, proceed as follows:

- 1. Choose *Help* → *Documentation* → *Help Settings.*
- 2. Select the *Custom Help Mapping* tab.
- 3. Choose *Show All*.
- 4. To group or filter the custom help entries, use the fields on the right.

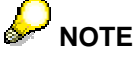

If a partner key identifies not only the partner but also an add-on as well as a unique custom help mapping, you can filter by entering only part of the key, without an asterisk: for example, you enter **PTR1** to show all custom help mappings for partner PTR1; you enter **PTR1\_ADD001** to show all custom help mappings for add-on 001 from partner PTR1.

For more information about partner keys, see the description of field [U\\_PartnerKey](#page-14-0) (page [15](#page-14-0) of *Importing Custom Help Mappings*[\).](#page-14-0) 

### **Displaying Custom Help**

So far, all the tasks discussed in this document are ones that a superuser performs. This section describes how an end user displays the attached custom help.

There are two ways to display custom help:

Through the context menu, that is, by right-clicking the object

The user can access both SAP documentation and custom help through the context menu.

On windows or tabs by choosing  $F1$  or on fields by choosing  $Shift + F1$ .

This option is possible if the custom help has been defined as the default.

If the custom help has not been defined as the default, the SAP documentation is displayed when the user chooses  $F1$  or  $Shift + F1$  on a system form. If there is no SAP documentation, such as on nonsystem forms, and no custom help has been set as the default, the message *No SAP documentation is available* is displayed when the user chooses F1 or Shift + F1.

A menu entry that is checked indicates that this is the default help.

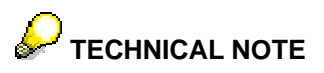

When the user chooses  $F1$  or  $Shift + F1$ , the Custom Help Mapping add-on sets the BubbleEvent to false only when custom help exists for a form/window, tab, or an item/field and the custom help is set as the default. The BubbleEvent is set to false to suppress the display of SAP standard help and to display the default custom help.

### <span id="page-19-0"></span>**Examples of Displaying Custom Help**

### **Displaying Custom Help for a Window**

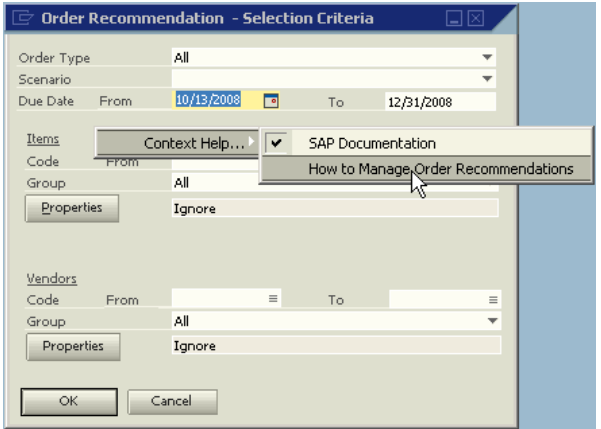

#### **Displaying Custom Help for a Tab**

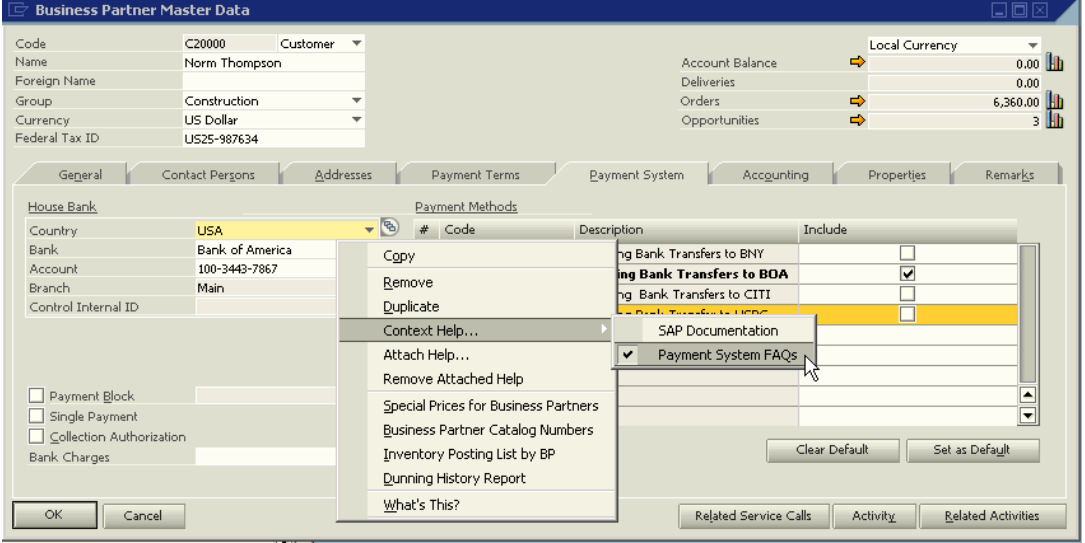

#### **Displaying Custom Help for a Field**

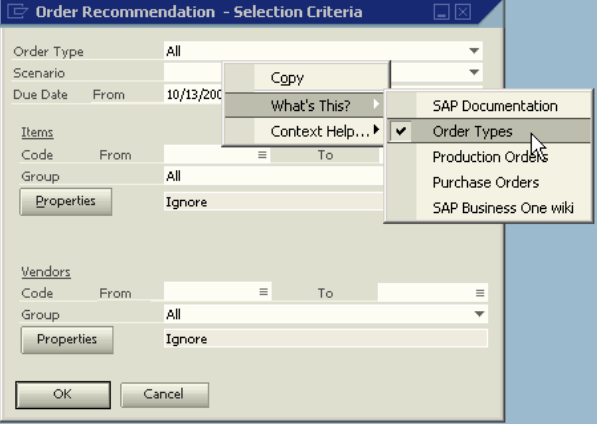

## <span id="page-20-0"></span>**Known Limitations**

The following features are not supported in this version of Custom Help Mapping:

- Attaching custom help for an add-on as part of the software installation or upgrade step
- Attaching custom help to a matrix or grid, or to a column within a matrix or grid
- If custom help has been defined for a nonselectable object (that is, an object that cannot be highlighted or on which the cursor cannot be seen to be blinking), opening the SAP documentation of this object

Right-clicking anywhere (also outside an object) opens the context menu of the active object, that is, the object that is highlighted or where the cursor blink is blinking.

The pane is determined by the active object. Therefore, it is possible that if the active object belongs to pane 0 and right-clicking is done on pane 6, the context menus correspond to pane 0.

- If custom help has been defined as the default for a nonselectable object, opening the custom help of this object by choosing  $F1$  or Shift +  $F1$
- Opening custom help for a field with an open dropdown list

An exception is raised if you try to do this. To access the custom help, you must close the dropdown list first while the field is still highlighted.

• Opening the *Interactive Help Mapping* window for more than one object at a time

Once the *Interactive Help Mapping* window is open, you can no longer see *Attach Help…* in the context menu for other objects.

• Excluding the entry *SAP Documentation* from the user's context menu for nonsystem forms

The user can choose *SAP Documentation* for a nonsystem form even though no SAP help exists.

Closing the *Interactive Help Mapping* window using the  $\boxtimes$  Close button on the top right or  $\Box$  and the X Close  $Ctrl + F4$ menu entry on the top left

To close the *Interactive Help Mapping* window, choose either the *OK* or the *Cancel* button. If you leave the window without having entered any changes but respond to the system message about saving changes with *Yes*, a record with blank values is created.

- The user interface of Custom Help Mapping in languages other than English
- The *Custom Help Mapping* tab if the display language is Hebrew

To work with the functions on the tab, switch to English or another language.

## <span id="page-21-0"></span>**Copyrights and Trademarks**

© Copyright 2008 SAP AG. All rights reserved.

The current version of the copyrights and trademarks at http://channel.sap.com/sbocustomer/documentation is valid for this document.

## **Disclaimer**

Some components of this product are based on Java™. Any code change in these components may cause unpredictable and severe malfunctions and is therefore expressly prohibited, as is any decompilation of these components.

Any Java™ Source Code delivered with this product is only to be used by SAP's Support Services and may not be modified or altered in any way.